#### **Vježba 1 Uvod - Microsoft Word – Program za unos i obradu teksta**

**1**.Dokument stvoriti i spremiti pod imenom: Ime Prezime datum (pr; **Marko Matic 22 5 2016) 2.** Postavite sljedeće veličine margina:

- $\bullet$  gornja: 1,50 cm,
- $\bullet$  donia: 1.50 cm,
- $\bullet$  lijeva: 2,30 cm,
- $\bullet$  desna: 2,30 cm.
- **3.** Stvorite stil koji će imati sljedeće karakteristike: (naziv stila **MojNaslov**)
	- vrsta fonta (pismo) -slova: Algerian,
	- veličina slova**(size)** : 18, podebljano**(bold)**
	- boja slova **(color) :** Black,
	- prored: jednostruki,
	- poravnanje: sredina (center)

**4.** Stvorite stil koji će imati sljedeće karakteristike: (naziv stila **MojiPodnaslovi**)

- vrsta fonta (pismo) -slova: Times New Roman,
- veličina slova **(size)**: 14, podcrtano**(underline)**
- boja slova **(color)** : Blue,
- prored: jednostruki,
- poravnanje: lijevo**(left)**

**5.** Stvorite stil koji će imati sljedeće karakteristike: (naziv stila **All Tekst**)

- vrsta fonta (pismo) -slova: Times New Roman,
- veličina slova **(size)** : 12,
- boja slova (color): Red,
- prored:  $j$  iednostruki,
- poravnanje: obostrano (justify)

**6.** Primjeni na tekst u nastavku (naredna stranica) :

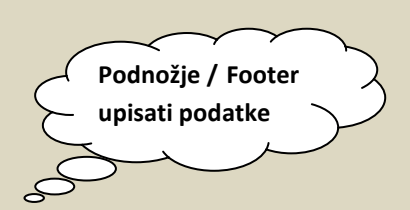

## MS WORD

#### Pokretanje programa

Word se može pokrenuti kao i bilo koja druga Windows aplikacija: Preko izbornika START > Programs > Microsoft Office > MS Word Preko Shorcuta na Desktopu. Iz My Computer (Windows Explorer) brzim dvoklikom na bilo koju Word datoteku

#### Izgled sučelja MS Worda 2007

1. Naslovna traka (Title Bar) s kontrolnim dugmetima Minimize, Maximize i Close (redom). U lijevom kutu se nalazi ime dokumenta i naziv aplikacije.

2. Traka s padajućim izbornicima (The Menu Bar). U izbornicima su grupirane "istorodne" naredbe.

3. Standardna alatna traka (Standard Bar) – traka na kojoj se nalaze najčešće korištene naredbe u cilju bržeg rada

4. Traka oblikovanja (The Formatting Bar) – za oblikovanje teksta

5. Traka za crtanje (The Drawing Bar) – kao što kaže i samo ime služi za crtanje unutar Word dokumenta

6. Statusna traka (The Satatus Bar) – prikazuje neke osnovne informacije o dokumentu (broj trenutne stranice, trenutni ukupni broj stranica, izabrani jezik za provjeru gramatike i pravopisa itd.)

#### Poravnavanje teksta:

- poravnavanje teksta uz lijevi rub stranice (koristimo kod formatiranja naslova)
- $\triangleright$  poravnavanje teksta po sredini stranice
- poravnavanje teksta uz desni rub stranice
- $\triangleright$  obostrano poravnavanie daje tekstu pravilne rubove s obje strane

#### Oblikovanje odlomka

#### Margine

Da biste prilagodili margine svojim potrebama, odaberite *Datoteka* > *Postava stranice*. Otvara se okvir *Postava stranice* na kojem se nalaze tri kartice: *Margine*, *Papir* i *Izgled*. Razlikujemo gornju, donju, lijevu i desnu marginu. Najčešće su sve margine postavljene jednako za cijeli dokument. Po potrebi ih možete promijeniti upisivanjem željenih veličina u okviru *Margine*.

#### Usmjerenje papira

Nazivi koji se upotrebljavaju za ova dva usmjerenja su Portret i Pejzaž. Kod portretnog usmjerenja papir je postavljen uspravno, a kod pejzažnog usmjerenja papir je postavljen vodoravno.

## Prijelom stranice - Umetanje slikE i tablice

obrubi i sjenčanje

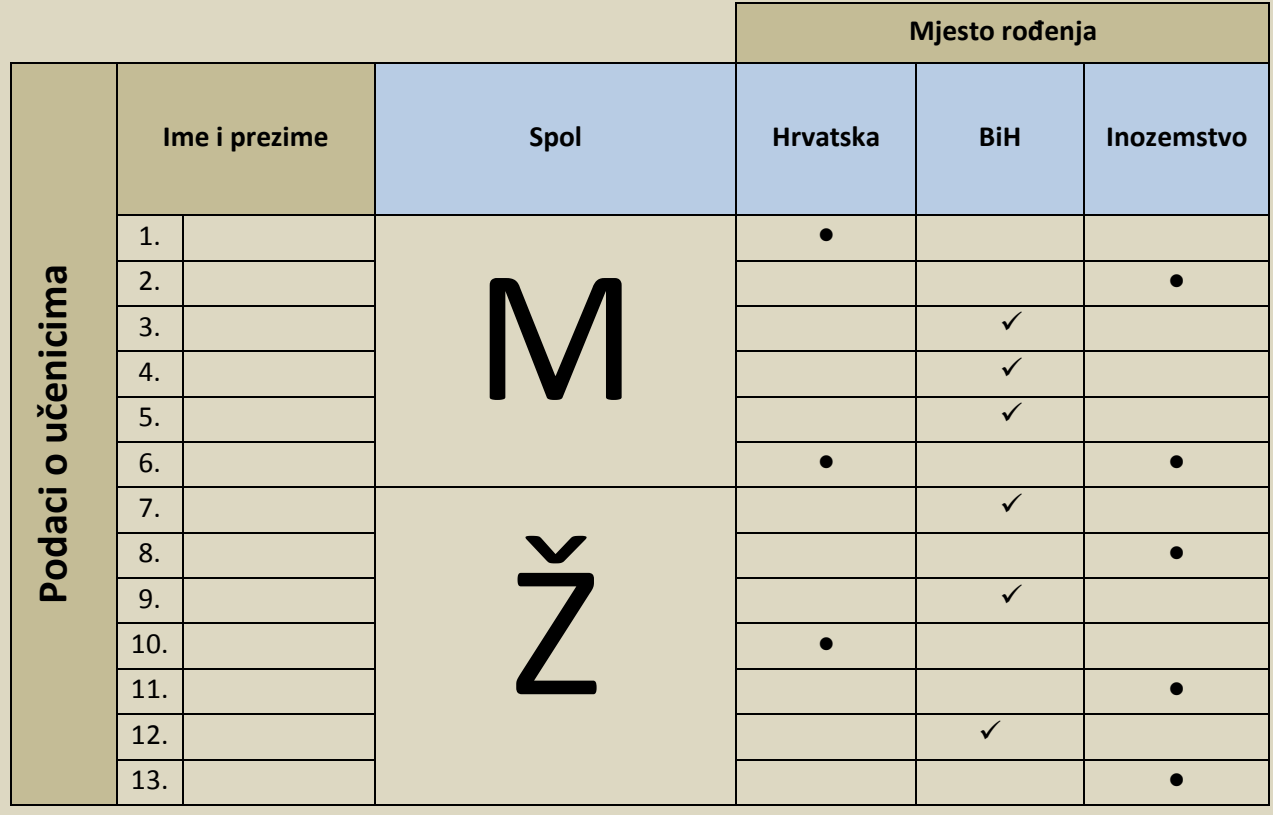

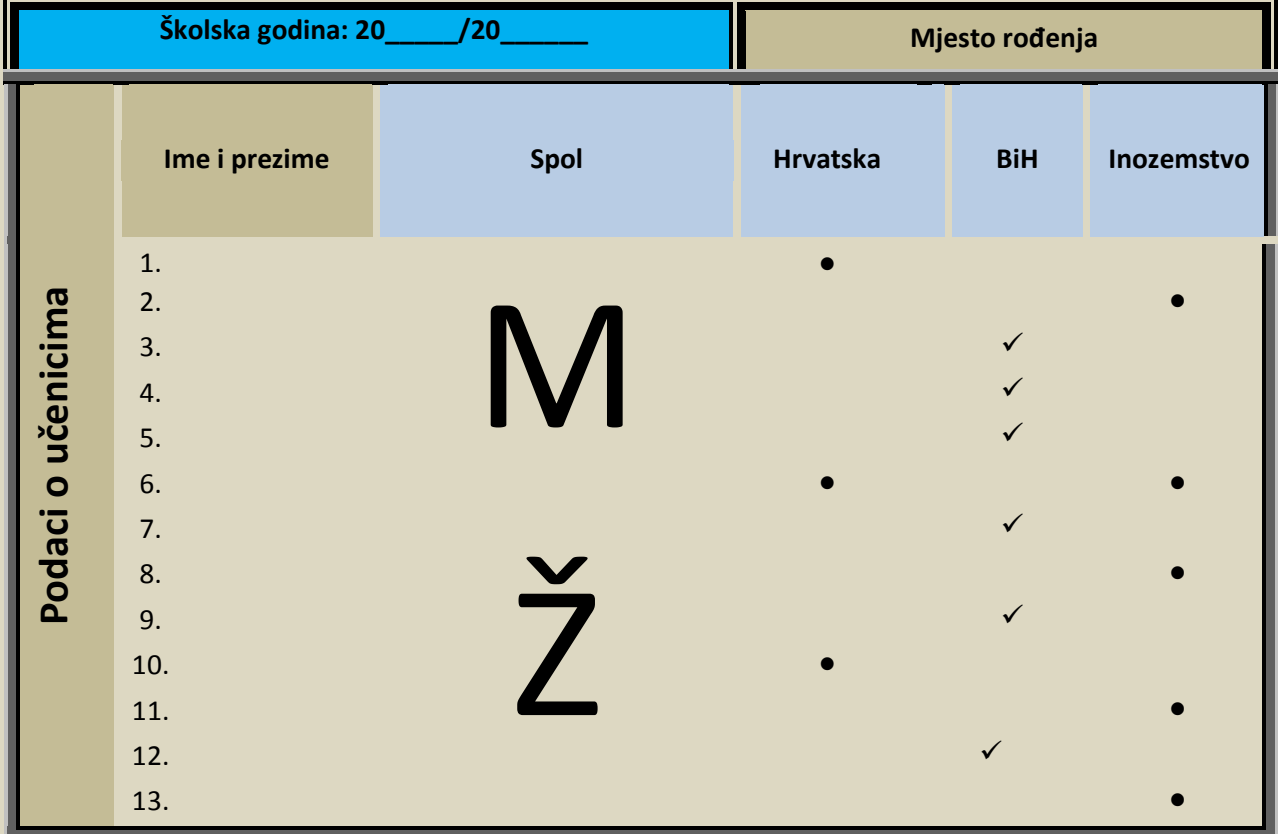

## Svojstva slike (oblikovanje )

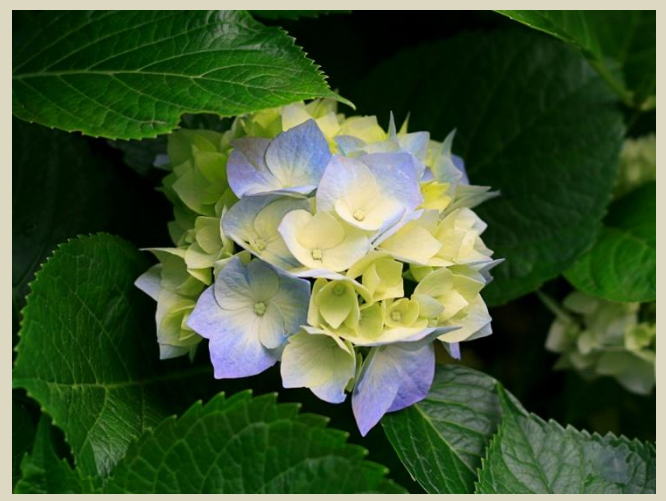

**Priroda**

#### Unos simbola, WordArt teksta

# WWW.tel.net.ba/sgs-mo

#### Tekst u stupcima (3 stupca)

*Microsoft Word služi za pisanje i oblikovanje tekstualnih dokumenata, omogudujudi primjenu različitih stilova oblikovanja. Također omoguduje dodavanje različitih objekata: tablica, slika, grafikona... Jednostavan je za korištenje, te početnici* 

*lako mogu svladati njegove osnovne funkcije, no njegovu punu funkcionalnost mogu iskoristiti samo dobri poznavatelji. Česta mu je primjena u uredima. Osnovni format koji Microsoft Word rabi za spremanje svojih* 

*dokumenata je Wordov dokument (DOC) a datotekama dodaje ekstenziju .doc Microsoft Word može dokumente spremati i u [HTML](http://hr.wikipedia.org/wiki/HTML) formatu, kao Wordov predložak (DOT), u Rich Text formatu (RTF), najnoviji docx ili kao obični tekst (TXT)*

### FORMULA I EFEKTI

Font kartica

$$
a^2 + b^2 x = \frac{-b \pm \sqrt{b^2 - 4ac}}{2a} = c^2
$$

Poslati na e-mail:dariomilicevic@gmail.com do narednog sata. Za sve dodatne informacije(nejasnoće) slobodno kontaktirajte.